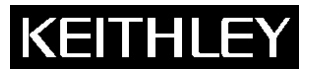

Keithley Instruments, Inc. 28775 Aurora Road Cleveland, Ohio 44139 1-888-KEITHLEY www.keithley.com

# **Introduction**

The Keithley Instruments Model 2600-STD-RES 1G $\Omega$  resistor is a precision guarded resistance standard that may be used as a high-resistance physical constant to calibrate low-current instruments. An accurate current measurement may be made from the physical constants of resistance and voltage if the initial value of these constants is accurately determined.

The Model 2600-STD-RES resistor is recommended for calibrating the lowest current ranges of Keithley Instruments Models 2635 and 2636. Similar current-sourcing and measuring instruments and other Series 2600 System SourceMeters® can also be calibrated in part using the Model 2600-STD-RES and similar procedures. Table 1 shows the Model 2600-STD-RES specifications and Table 2 shows the contents of the Model 2600-STD-RES resistance standard.

#### Table 1 **Model 2600-STD-RES specifications**

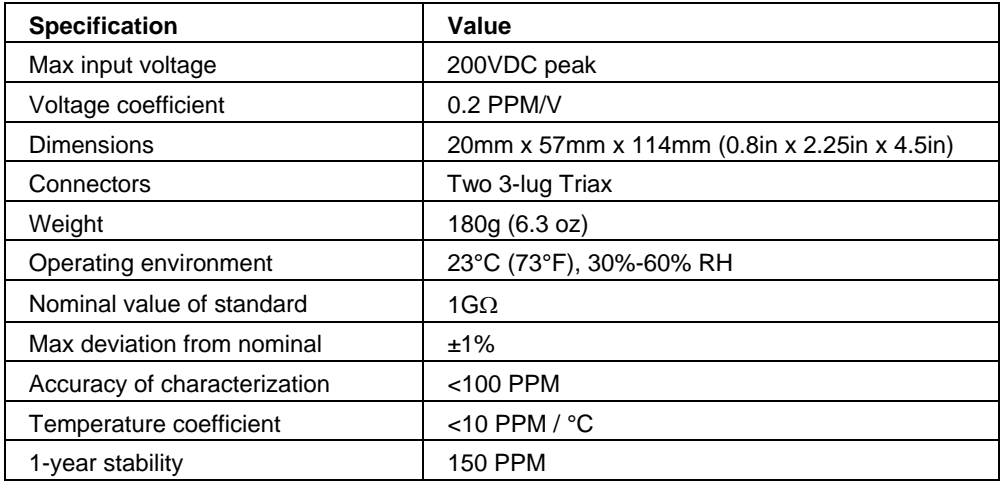

Table 2

### **Model 2600-STD-RES shipment contents**

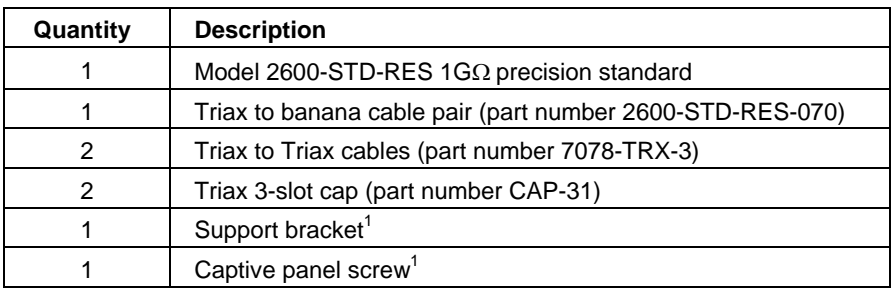

<sup>1</sup> Included for rack-mounting the Model 2600-STD-RES (optional).

The Model 2600-STD-RES provides two resistor terminals plus a third that prevents stray signals from causing errors in the current flow through the resistor branch (see Figure 1). These stray signals may be leakage paths or external electromagnetic or electrostatic fields that do not contribute a significant error at higher current measurement values, but which can significantly affect low-level measurements (refer to the Low Level Measurement Handbook available free of charge from the Keithley Instruments website at www.keithley.com).

Figure 1 **Model 2600-STD-RES guard terminal configuration** 

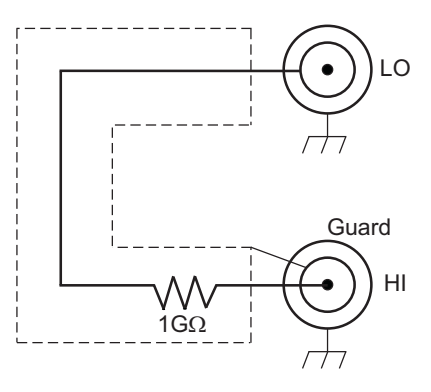

# **General testing information**

The Model 2600-STD-RES standard has three key specifications that are critical to minimizing the overall resistance uncertainty:

- 1. Low temperature coefficient of resistance.
- 2. Long-term stability.
- 3. Low calibration uncertainty (when calibrated by Keithley Instruments).

In addition to resistor standard errors, the following measurement errors must be considered:

- 1. Voltage source uncertainty and noise.
- 2. Voltage measurement standard uncertainty and noise.
- 3. Current measurement noise of device being calibrated.
- 4. Settling time required for full accuracy measurement of a low-current source.

The following guidelines should be followed when conducting low-current measurements:

- Avoid temperature variations of standards and devices under test.
- Avoid vibrations, which may cause triboelectric effects.
- Average readings using a long analog-to-digital converter (A/D) aperture and an appropriate math filter such as median filtering to decrease noise effects and allow settling.
- Be aware of errors due to noise that may not be removed by filtering.
- Consider all standard measurement uncertainties and instrument setup.
- Avoid excessive external electrical events and use guarded Triax cables. Noisy readings are typically caused by a noisy source or improper use of the guard.
- Always verify a calibration of a low current with a final verification measurement step.

*WARNING The maximum common-mode voltage (voltage between LO and chassis ground) is 250VDC. Exceeding this value may cause a break down in insulation, creating a shock hazard. The Input/Output terminals of the SourceMeters® are rated for connection to circuits rated Installation Category I only, with transients rated less than 1500V peak. Do not connect the Series 2600 terminals to CAT II, CAT III, or CAT IV circuits. Connection of*  the SourceMeter<sup>®</sup> terminals to circuits higher than CAT I can cause damage to the *equipment or expose the operator to hazardous voltage.* 

> *Hazardous voltages may be present on the output and guard terminals. To prevent electrical shock that could cause injury or death, NEVER make or break connections to the Series 2600 while the unit is on. Power off the equipment from the front panel or disconnect the main power cord from the rear of the Series 2600 before handling cables connected to the outputs. Putting the equipment into standby mode does not guarantee the outputs are not powered if a hardware or software fault occurs.*

# **Accuracy characterization of source-measure unit (SMU) low current ranges**

The 100pA through 100nA current ranges require a guarded current measurement to prevent errors such as leakage from external error sources. A suitably guarded, characterized 1GΩ resistance standard (such as the Model 2600-STD-RES) and an accurate digital multimeter (DMM) such as the Keithley Model 2002 (or equivalent) can accurately characterize the lower ranges. The steps involve forcing a characterized voltage across the 1GΩ resistor and comparing source measure unit (SMU) measured results against the standard resistance and derived current.

# **Performance verification general overview**

Here is a summary of how low-current range performance is characterized. The specific steps for characterization and calibration are found in the next section.

### **Step 1: Characterize appropriate ± voltage source value**

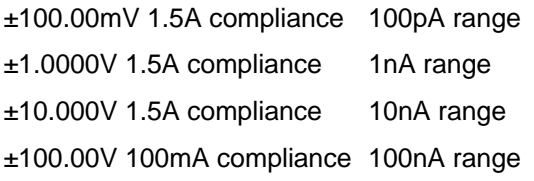

### **Step 2: Characterize desired SMU measure current ranges**

- a. Measure the source voltage using an accurate DMM.
- b. Determine the Model 2635/2636's actual zero current by disconnecting the cables to the DMM and capping the Model 2635/2636 terminals so that no current can flow (this is the offset of the current measurement).
- c. Connect the Model 2600-STD-RES. The source voltage (from step a, above) should be nearly perfect so that *current = voltage/resistance*. This provides information for the gain error (note that this value may vary from what the instrument is actually reporting).

d. Measure the current with the Model 2635/2636. Average the readings using a long A/D aperture and an appropriate math filter (such as median filtering) to decrease noise effects and to allow settling. Refer to the Series 2600 System SourceMeter<sup>®</sup> Reference Manual for more information on setting the A/D aperture.

### **Step 3: Characterize desired SMU source current ranges**

- a. Source a full-scale current value and a value near zero into the Model 2600-STD-RES.
- b. Using the previously-obtained measurement values, determine the SMU source deviation from actual values measured on the SMU.

# **Model 2635/2636 SMU low-current performance testing**

Set up the instrument as outlined in the performance verification section of the Series 2600 System SourceMeter<sup>®</sup> Reference Manual. The manual describes proper warm-up period, environmental conditions, verification limits, and test equipment.

NOTE The low-current range verification and calibration process should be performed using Keithley Instruments factory scripts. See your instrument's documentation for more information on calibrating the instrument. Factory test scripts are available for download at www.keithley.com.

### **Instrument settings**

DMM settings are instrument-specific. Models 2635 and 2636 have front-panel settings that may be more efficiently set by using Instrument Command Library (ICL) commands. All calibration commands are ICL only. Predefined test scripts should be downloaded or new scripts can be created using Keithley Instruments Test Script Builder. Test scripts and Test Script Builder are available on the Keithley Instruments website at www.keithley.com.

Be sure to take time to review the script and embedded script comments for additional details on the test procedure before beginning verification and calibration.

#### **Instrument setup**

- 1. Connect the Model 2635/2636 to a host PC and open the Test Script Builder program (or equivalent terminal emulator) on the host PC. If you are using Test Script Builder, you can connect the host PC and the Model 2635/2636 using any of the following methods:
	- GPIB
	- Serial
	- RS-232
- 2. Install the Model 2635/2636 safety interlock as outlined in the Series 2600 System SourceMeter® Reference Manual. Failure to install the interlock can result in inaccurate test results or cause the test sequence to abort.
- 3. Load the test script into the Model 2635/2636 as outlined in the Series 2600 System SourceMeter® Reference Manual. If you are not using Test Script Builder, refer to your terminal emulator's documentation for information on loading test scripts.
- 4. Set the verification DMM to volts range and for 10 power line cycles (PLC). Filter readings by setting the DMM to a 10-reading moving average.
- 5. Using the Model 2600-STD-RES-070 cables, connect the Model 2635/2636 to the DMM as shown in Figures 2a and 2b.
- 6. Set the DMM to display the maximum number of digits.

#### Figure 2a **2635 connections for voltage verification**

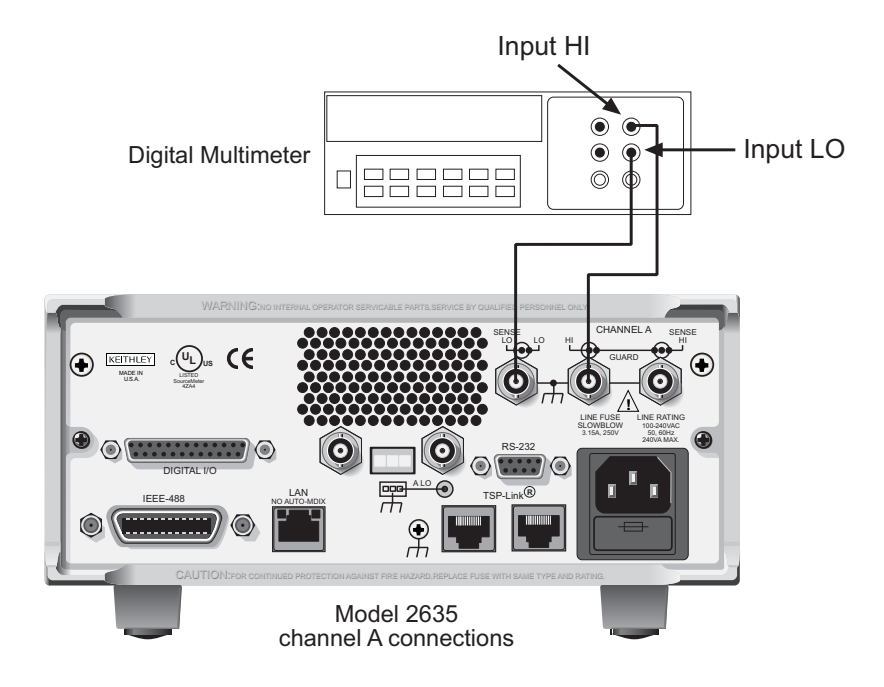

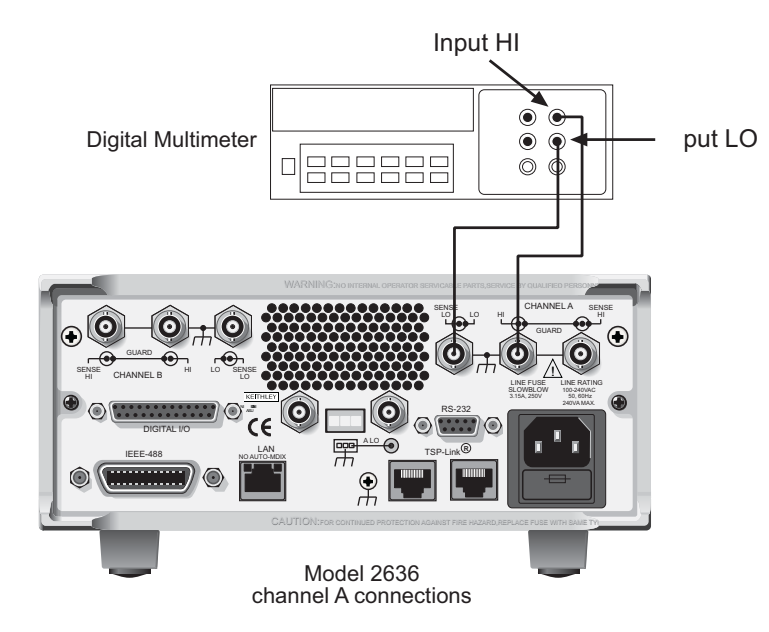

### Figure 2b **2636 connections for voltage verification**

## **Low-current range test procedure**

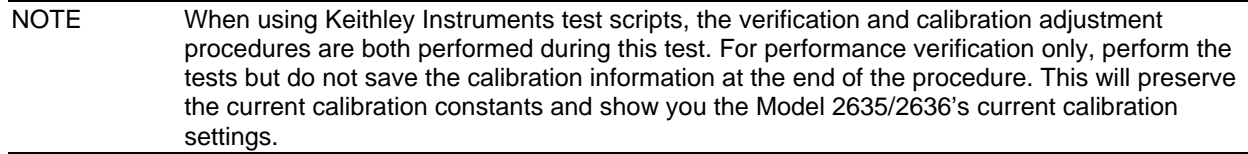

- 1. Load the test script into the Model 2635/2636 using a host PC running Test Script Builder or a terminal emulator program. Notes in the script programming indicate the program name and version.
- 2. After loading the test script into the Model 2635/2636, run the script using Test Script Builder or the terminal emulator on the host PC by typing the name of the program followed by (). The Model 2635/2636 immediately initiates the calibration sequence.

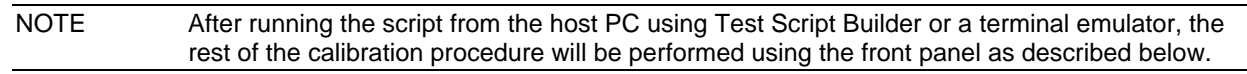

- 3. Enter the resistor value using the **navigation wheel** and press the **ENTER** key. The resistor value is indicated on the Model 2600-STD-RES calibration certificate (included).
- 4. Rotate the **navigation wheel** to select the channel being tested and press the **ENTER** key.
- 5. The front panel display prompts you to connect the test cables to the DMM:

Connect Triax to DMM

Connect the 2635/2636 to the DMM as shown in step 4 of Instrument Setup, above. Press any key to continue.

6. The front panel display will ask you if you want to calibrate and verify the 100 pA range:

Cal/ver 100pA Range?

Select yes and press the **ENTER** key to verify and calibrate the 100 pA range. Select no and press the **ENTER** key to go to the next test range (1nA).

- 7. The Model 2635/2636 outputs a voltage to the DMM. Enter the positive voltage value read by the DMM using the **navigation wheel**. Press the **ENTER** key after entering the value. Do the same for the negative voltage value.
- 8. While the unit settles, the front panel display shows the following message:

Cal/Verify Continue Unit settling please wait

This may take several moments. Do not touch any of the front panel controls during this period or the test will be aborted.

9. Once settling is complete, the front panel display will prompt you to connect the Model 2600-STD-RES using the Model 7078-TRX-3 cables as shown in Figures 3a and 3b:

Connect R Standard

After the Model 2600-STD-RES is connected, press any key to continue.

### Figure 3a **2635 connection to Model 2600-STD-RES**

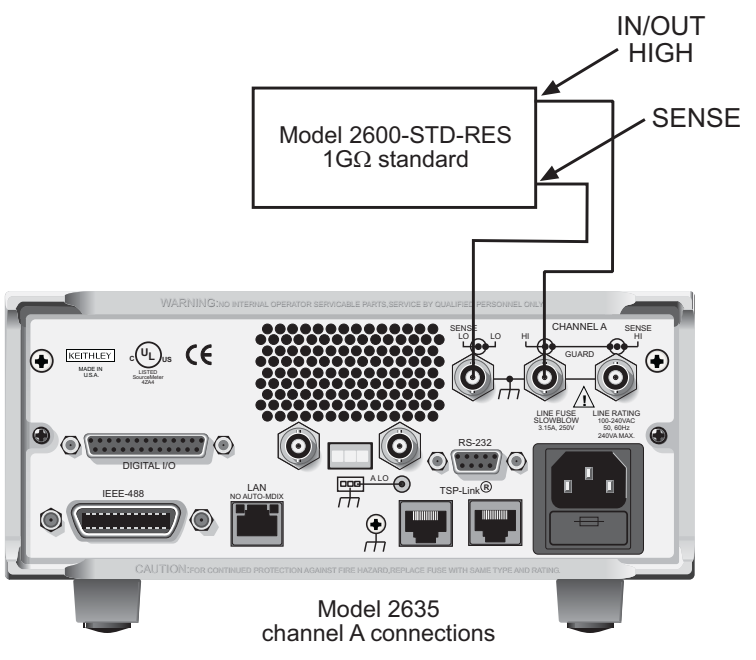

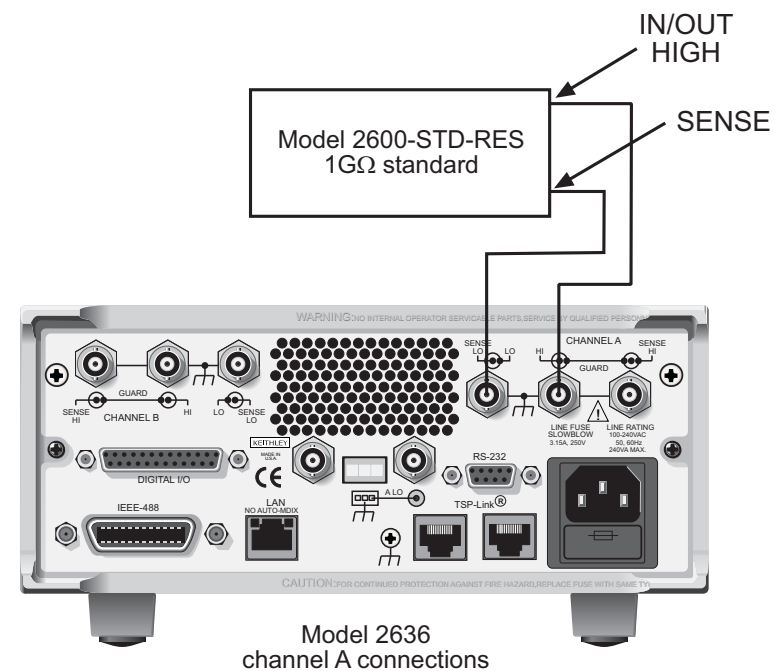

#### Figure 3b **2636 connection to Model 2600-STD-RES**

10. Once the Model 2600-STD-RES is connected, the Model 2635/2636 calibrates itself. The front panel display shows the following message:

Cal/Verify Continue Unit settling please wait

 This may take several minutes. Do not touch any of the front panel controls during this period or the test will be aborted.

11. Once the Model 2635/2636 has completed the calibration for that range, the resulting SMU measurements for that range are displayed on the host PC by Test Script Builder or the terminal emulator. Record these readings and compare them to the specifications for each range found in Table 3. Note that the information in Table 3 is based on 90% of full-scale values (see the Series 2600 System SourceMeter® Reference Manual for more information).

NOTE After listing the SMU measurements in step 11, the front panel display of the Model 2635/2636 may continue to display the following message for several more minutes. This is normal. Cal/Verify Continue Unit settling please wait

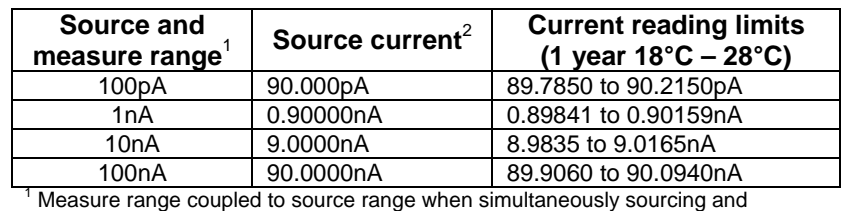

### Table 3 **Model 2635/2636 current measurement accuracy limits**

measuring current.<br><sup>2</sup> As measured by precision digital multimeter. Use closest possible value, and

modify reading limits accordingly if necessary.

- 12. After completing the calibration of each range, the front panel display asks if you wish to calibrate the next range. Repeat steps 2 through 10 for all ranges.
- 13. When the calibration for all selected channels is complete, the front panel display asks if you wish to save calibration changes. Select yes or no by turning the **navigation wheel**, then press the **ENTER** key.

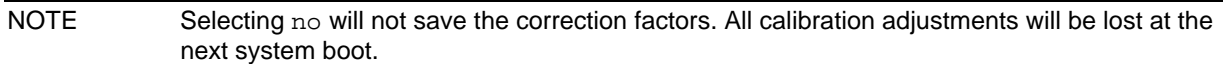

- 14. If you selected yes when prompted to save calibration changes, follow the front panel display prompts to enter the current calibration date and the next calibration date using the **navigation wheel** and the **ENTER** key.
- 15. Press the **EXIT** key to exit calibration mode after the front panel display shows the following message:

Cal complete!

16. Once calibration is complete, run the procedure a second time to verify proper calibration results.